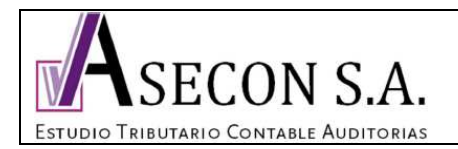

El objeto del presente instructivo es guiar al usuario en el pago del Formulario 29, através del portal del Servicio de Impuestos Internos de La República de Chile.

Algunos conceptos a saber:

- Los contribuyentes que no estén acogidos a la facturación electrónica, deben pagar el Formulario 29 a más tardar el día 12 de cada mes, si este cayera día inhabil, podrá efectuarse al día habil siguiente.

- Los contribuyentes que acogidos a la facturación electrónica, deben pagar el Formulario 29 a más tardar el día 20 de cada mes, si este cayera día inhabil, podrá efectuarse al día habil siguiente.

- Asecon S.A. ha sido contratado por el contribuyente para realizar el proceso contable, remunerativo y tributario de la organización, y su responsabilidad llega hasta el envío de la información a los portales correspondientes para que porteriormente el contribuyente efectue el pago. Si por algún motivo de carácter informático, la información se borrase de los portales, el contribuyente deberá llamar al servicio contable dentro de los horarios de atención, para así nosotros grabar nuevamente la información.

- En fecha cercana al vencimiento, el contribuyente recibirá un correo electrónico de Asecon S.A. con los valores que debe pagar en cada portal, el que deberá ser corroborado por el contribuyente al momento del pago, verificando que dicho monto corresponda con la información grabada.

- Se recomienda imprimir este manual antes de efectuar la operación.

### **Prodedimiento de pago vía PEL (pago electrónico en línea)**

1. Desactivar el bloqueador de ventanas emergentes.

En el explorador de Windows Internet Explorer ingresar a: Herramientas - Opciones de Internet – Privacidad – al pie de la pestaña sacar el ticket de la casilla "activar el bloqueador de ventanas emergentes" – Aplicar – Aceptar

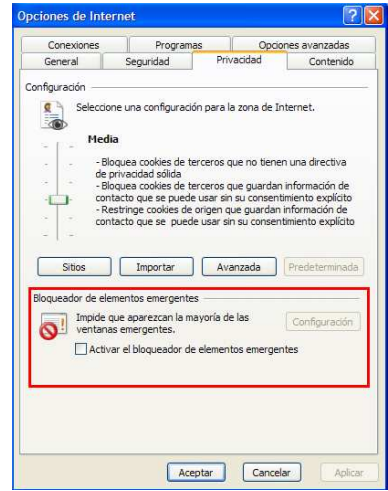

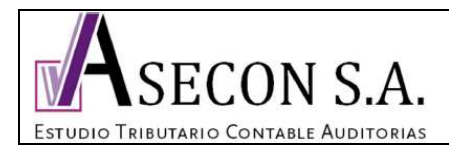

En el explorador de Mosilla Firefox ingresar a: Herramientas - Opciones – Contenido – sacar el ticket de la casilla "bloquear ventanas emergentes" – Aceptar.

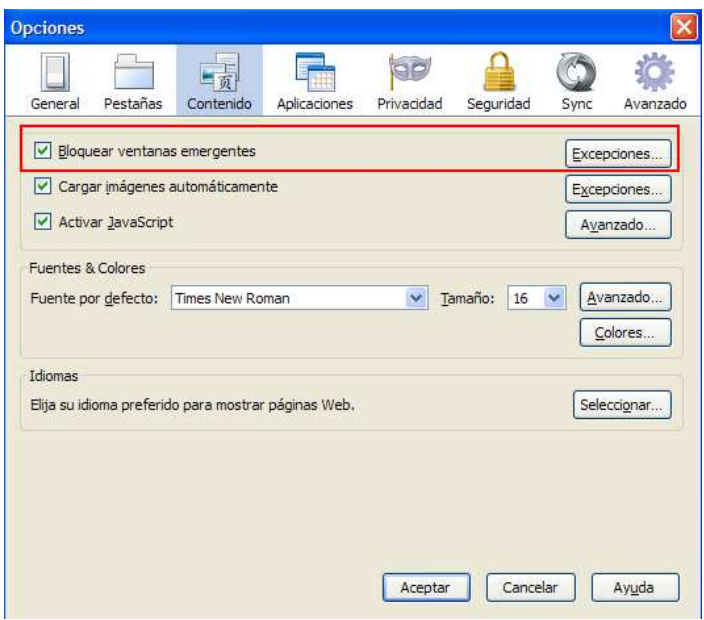

## 2. Ingresar a www.sii.cl

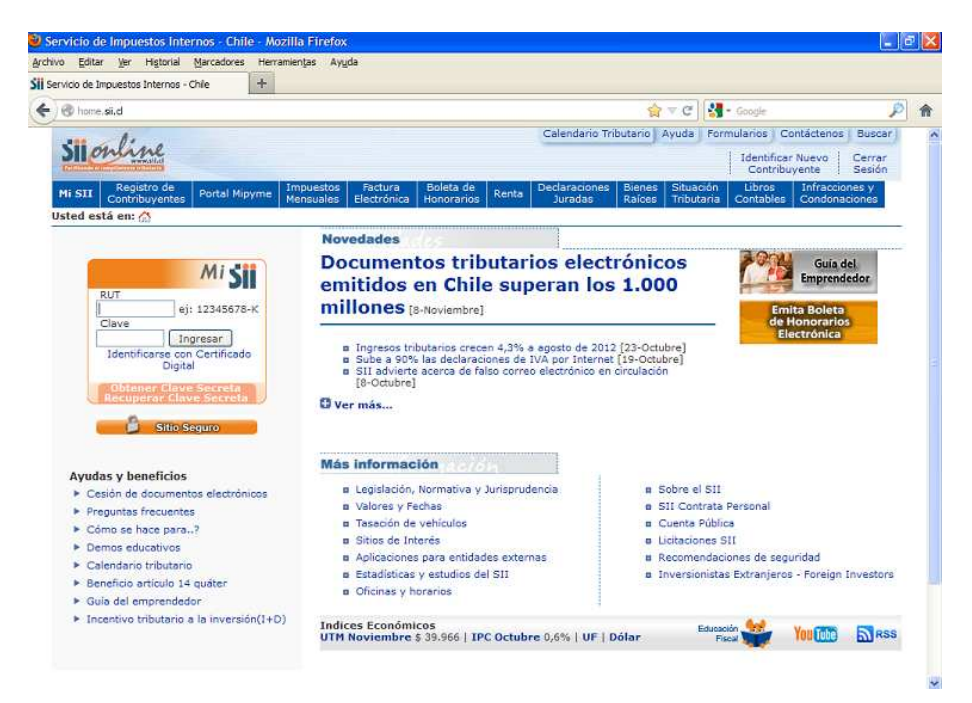

Av. Apoquindo 6410 / Oficina 503 / Las Condes / Teléfono: 951 9191 – 951 9192 / info@aseconsa.com www.aseconsa.com Santiago de Chile

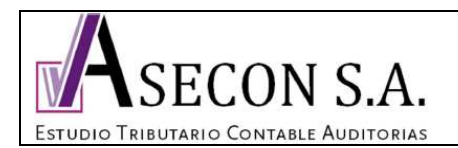

3. En el cuadraro de identificación ingresar el RUT y clave del contribuyente, y luego ingresar.

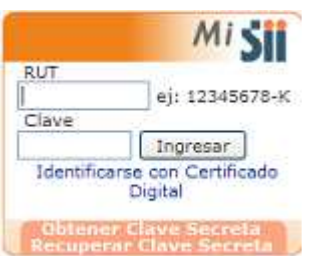

4. Posar el mouse sin apretar el botón izquierdo sobre "Impuestos Mensuales" y arrastrar hasta "Declarar y pagar (F29 y F50)", sobre este último apretar el botón izquierdo del mouse.

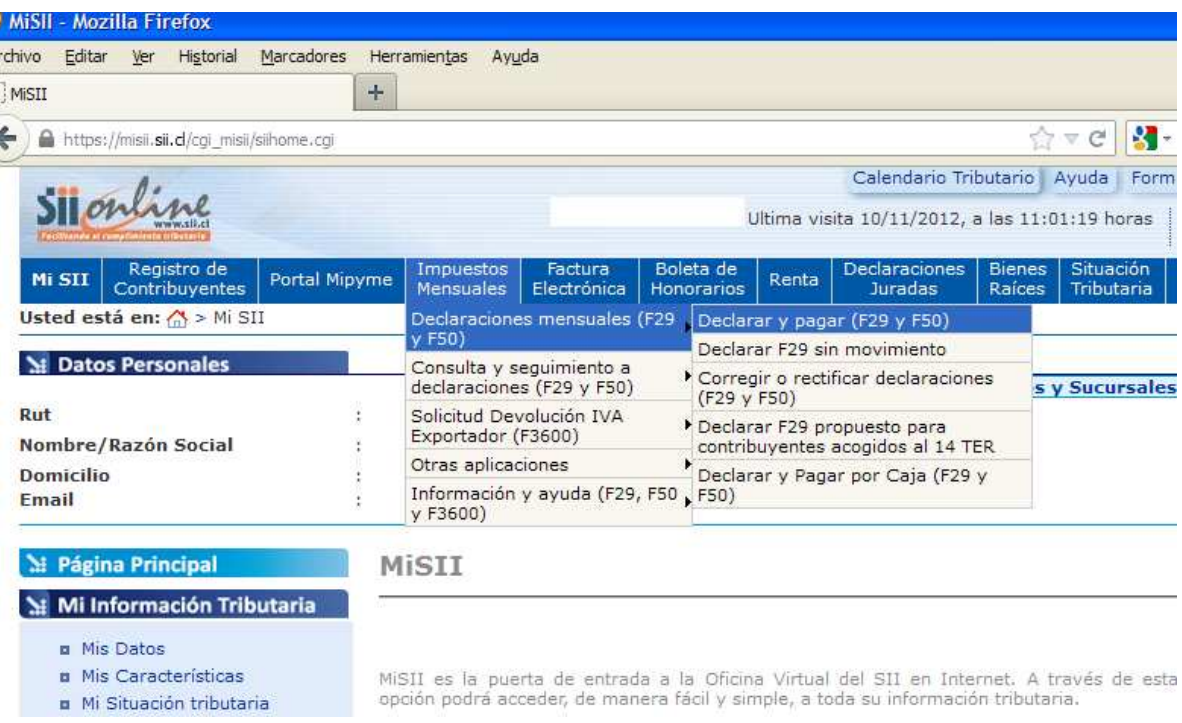

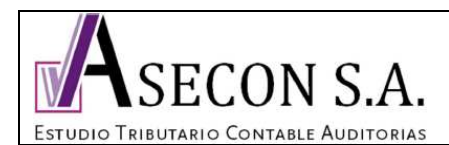

5. Ingresar a "Formulario en pantalla"

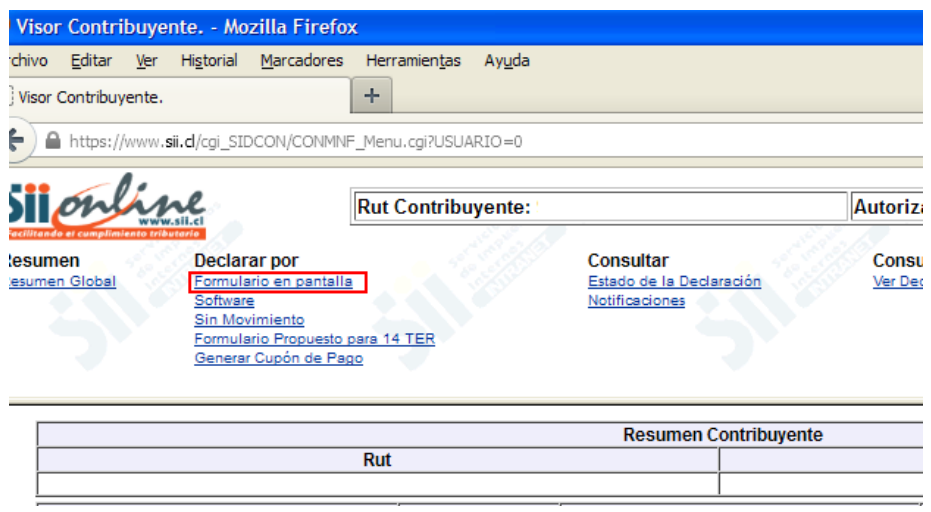

6. Período a declarar debe indicar el mes inmediatamente anterior a la fecha en que se está pagando. Click en Aceptar.

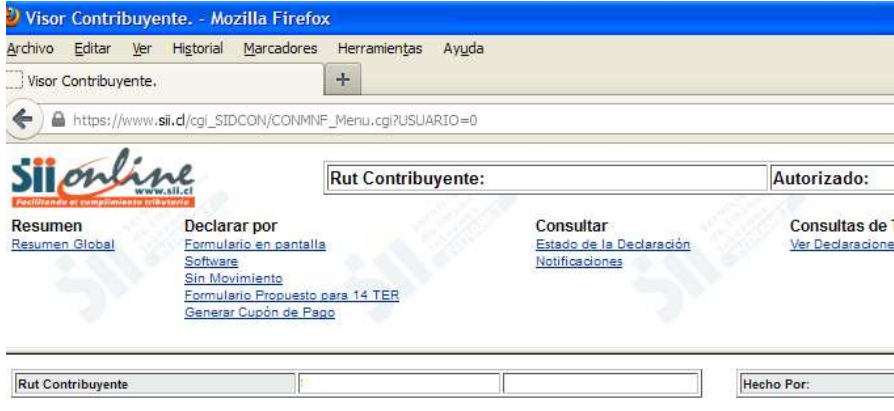

#### DECLARAR IMPUESTO MENSUAL POR FORMULARIO ELECTR

En esta opción podrá realizar la Declaración Mensual y Pago Simultáneo de Impuestos (IVA) además de la Declarac un formulario electrónico en pantalla.

Para continuar, complete la siguiente información:

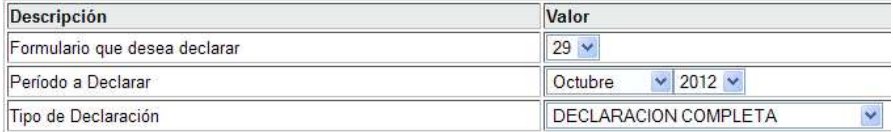

 $[\n *Acceptar*\n ]$ 

Av. Apoquindo 6410 / Oficina 503 / Las Condes / Teléfono: 951 9191 – 951 9192 / info@aseconsa.com www.aseconsa.com Santiago de Chile

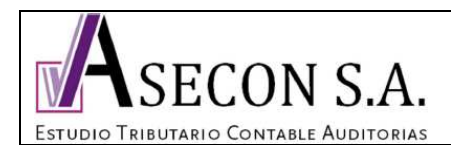

7. Ingresar a "Ver datos guardados"

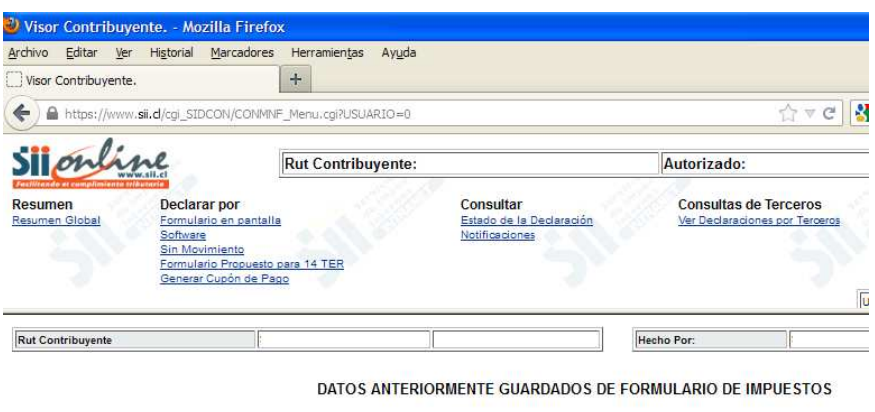

Para el período tributario Octubre de 2012, se han detectado datos previamente guardados que puede utilizar para preparar su decla

Si desea revisar la información guardada seleccione la opción "Ver datos guardados".

Si no desea utilizar la información guardada e ingresar nuevos datos, seleccione "Ingresar nueva declaración".

Seleccione "Consultar estado" si desea ver detalles de los datos existentes para el período señalado.

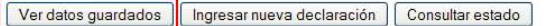

## 8. Se desplegará el formulario 29 completo, debe bajar hasta el final e ingresar a "Validar formulario"

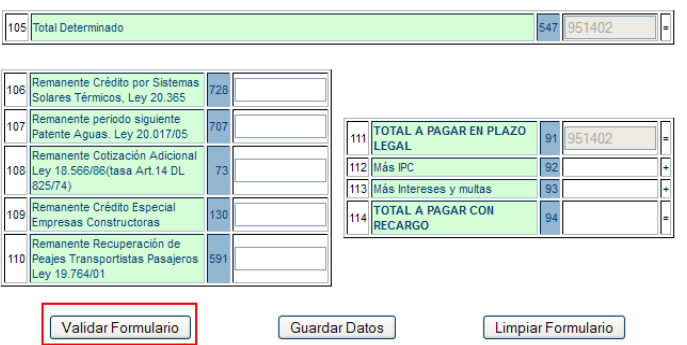

9. luego aparecerá una ventana donde dice que no se encontraron errores aritméticos, se debe presionar "Aceptar"

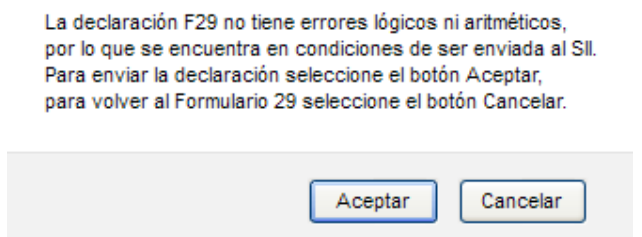

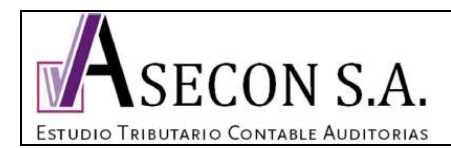

# 10. Confirmar que el valor corresponda al monto enviado y oprimir "Continuar"

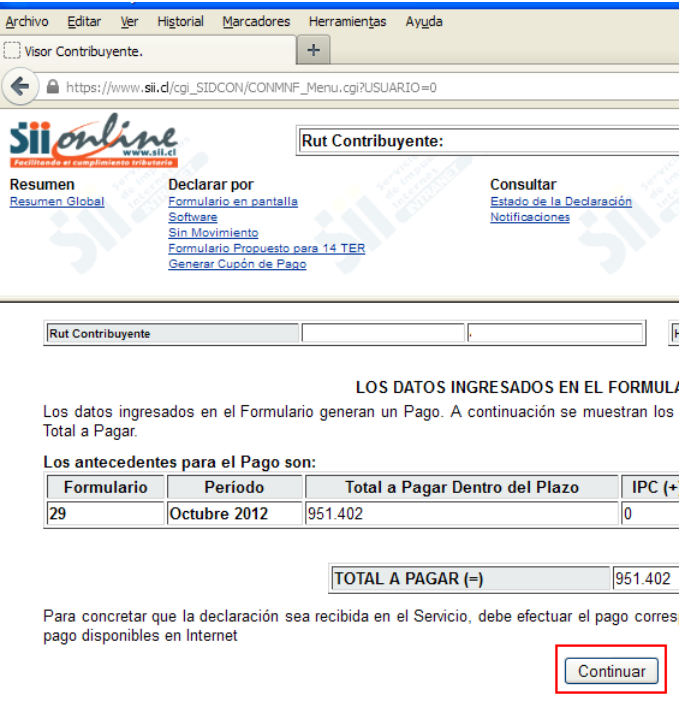

11. Aparecerán las opciones de pago PEL y PEC, oprimir "Pagar con PEL"

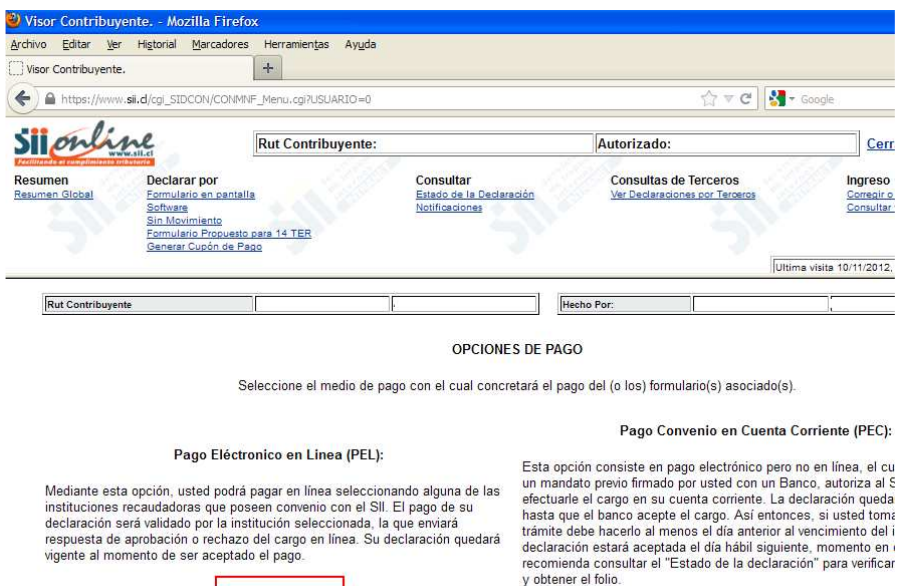

Pagar con PEL

Av. Apoquindo 6410 / Oficina 503 / Las Condes / Teléfono: 951 9191 – 951 9192 / info@aseconsa.com www.aseconsa.com Santiago de Chile

Pagar con PEC

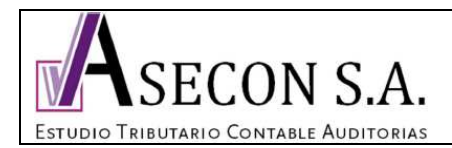

**V 1.0** 7/7

12. Seleccionar el banco, y continuar las instrucciones de cada institución financiera.

#### Home | Menú

Página Segura

#### **PAGO EN LINEA DE IVA**

En esta página Usted encontrará funcionalidades e información relacionada con el pago.

Usted puede cargar directamente su pago, con su Tarjeta de Crédito o cuenta corriente. Elija la Institución Financiera por la cual desea pagar, ingresar al sitio Web de ésta y en ella deberá ingresar los datos que se soliciten de su tarjeta, o bien, su clave secreta bancaria. El monto será cargado inmediatamente y el proceso finaliza cuando se emite un Certificado de pago.

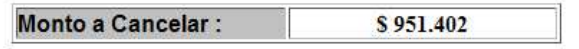

Seleccione la Institución Financiera habilitada para el pago con la cual desea cancelar, con cargo a su cuenta bancaria o tarjeta de crédito.

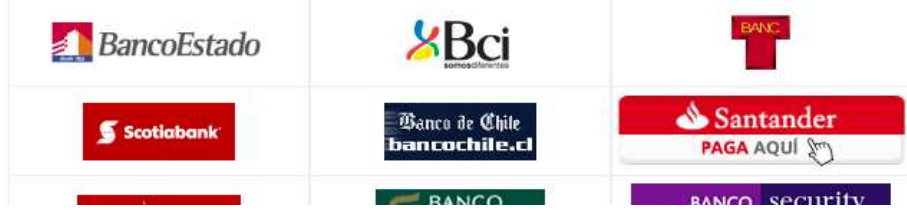

Una vez pagado debe aparecer el comprobante, y en consultar estado de declaración estarán disponibles los certificados del SII. Para poder realizar el pago, la cuenta debe contar con el saldo disponible.